**How to set the DVA-2800 into Bridge Mode**

Open your Internet browser e.g. Internet Explorer, Firefox, Chrome, Safari, etc. and enter the IP address of your D-Link modem in the **address bar**: http://192.168.1.1.

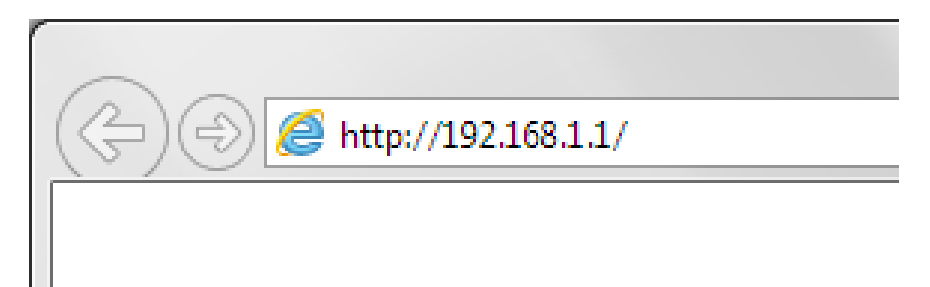

If you have not changed the password for the modem administration, the factory password is "admin"

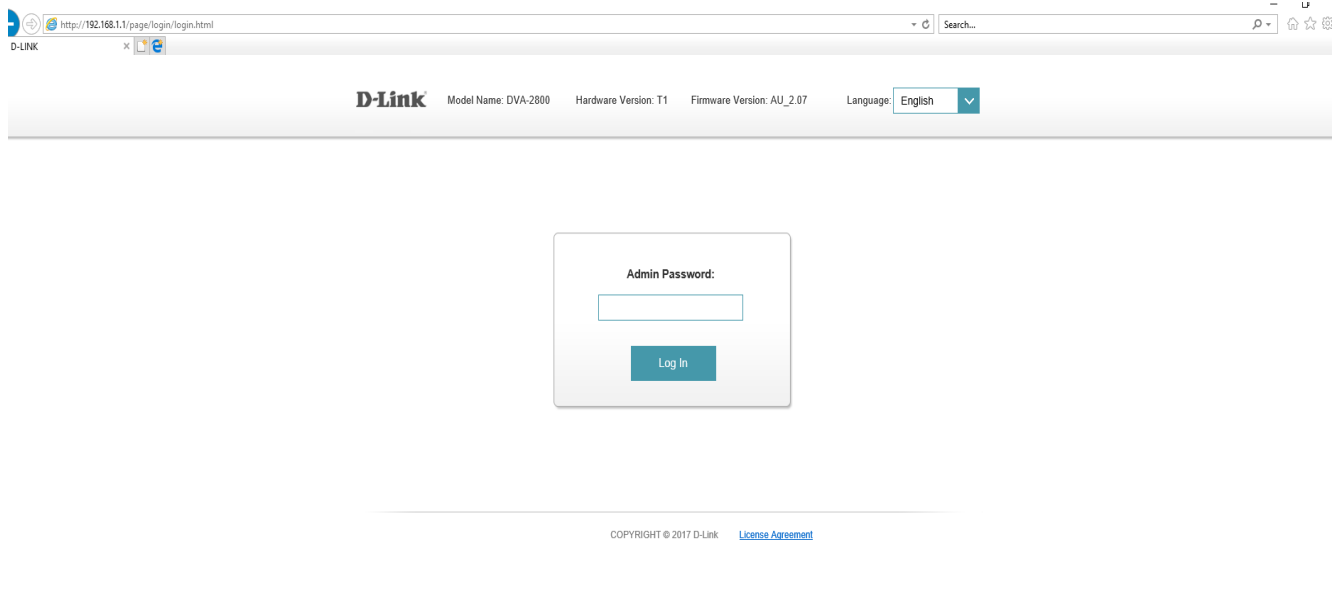

*If you cannot recall the password you have assigned to your modem, you will need to reset the modem to factory defaults by pressing the reset button for 10 seconds.* 

If Setup Wizard pops up, please cancel it.

## Go to Settings > Internet.

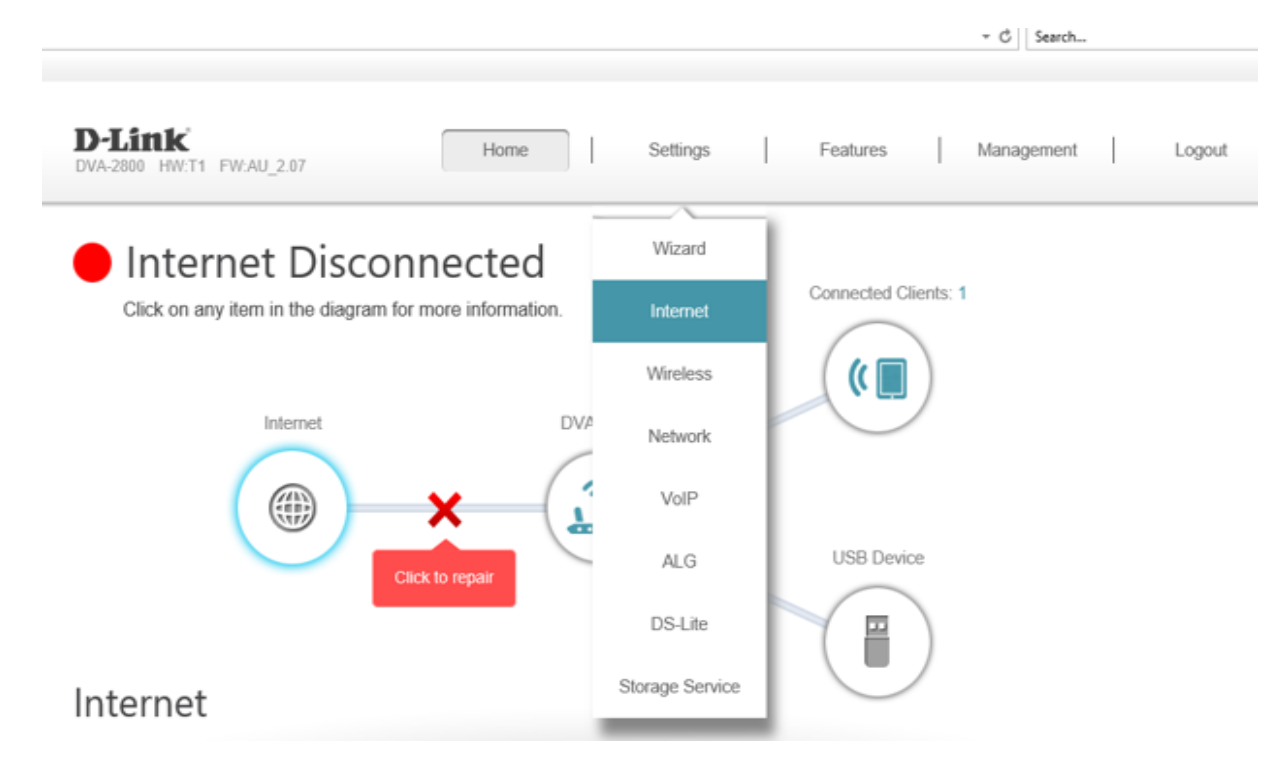

Select your DSL line settings: **ADSL** or **VDSL**.

Set "My Internet Connection" to "**Bridge**".

Set "LAN Interface" to 1 (or any other port). Note that this is the LAN port which the modem will be bridged to.

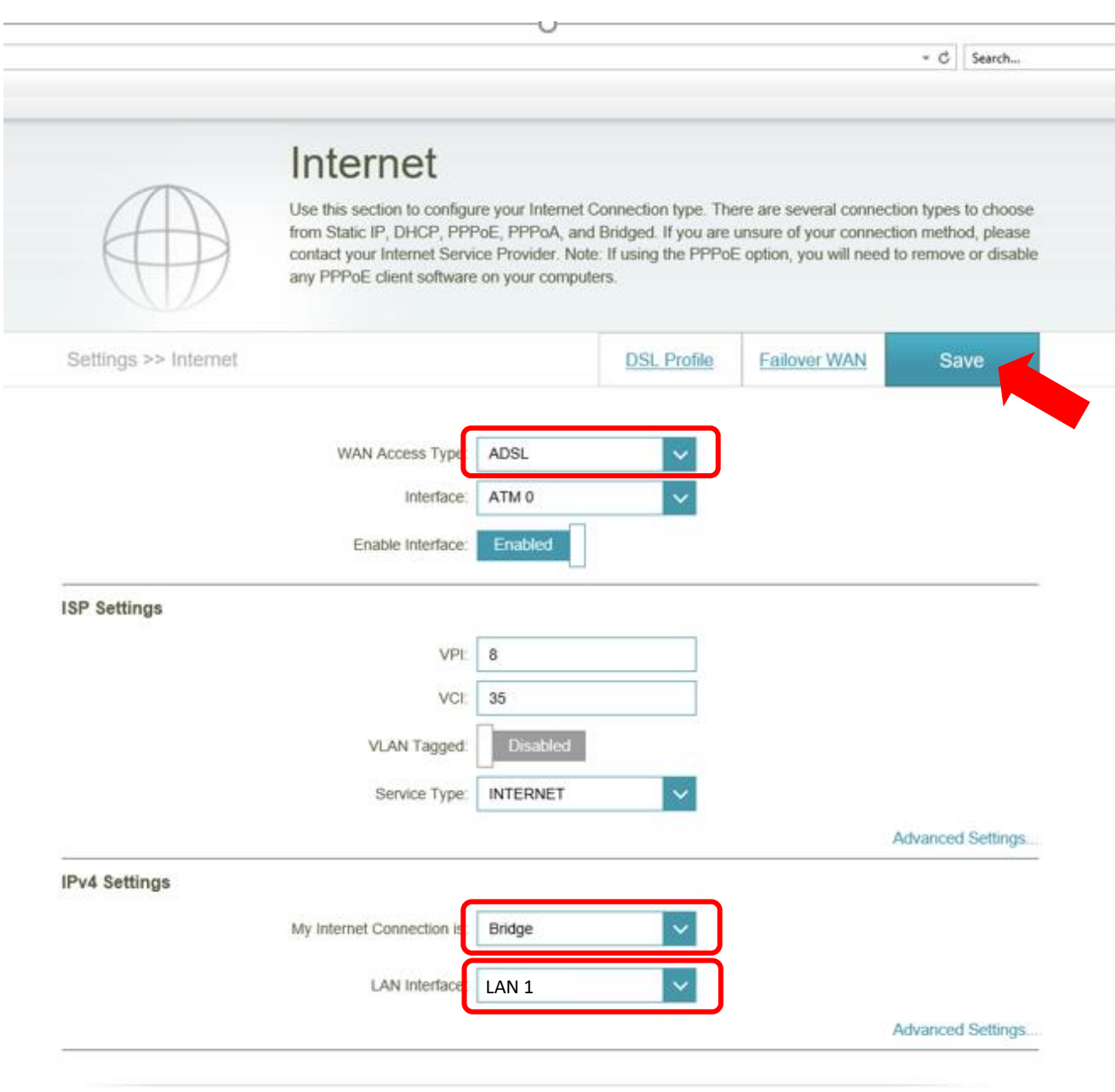

Save settings by pressing on the "Save" button in the top right corner of the window.

Go to Settings > Network.

Click on **Advanced Settings…**

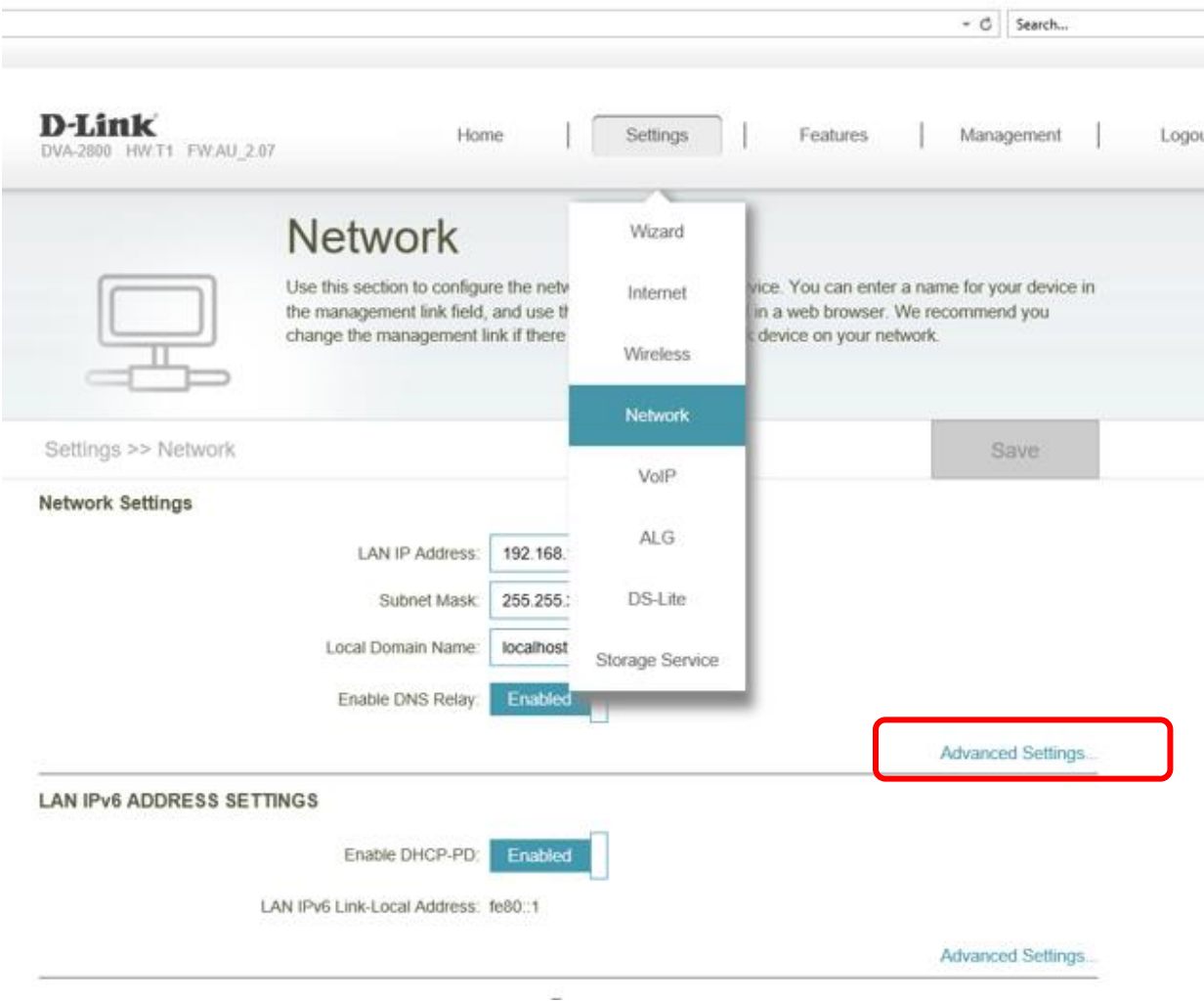

## Change DHCP Server to **Disabled**.

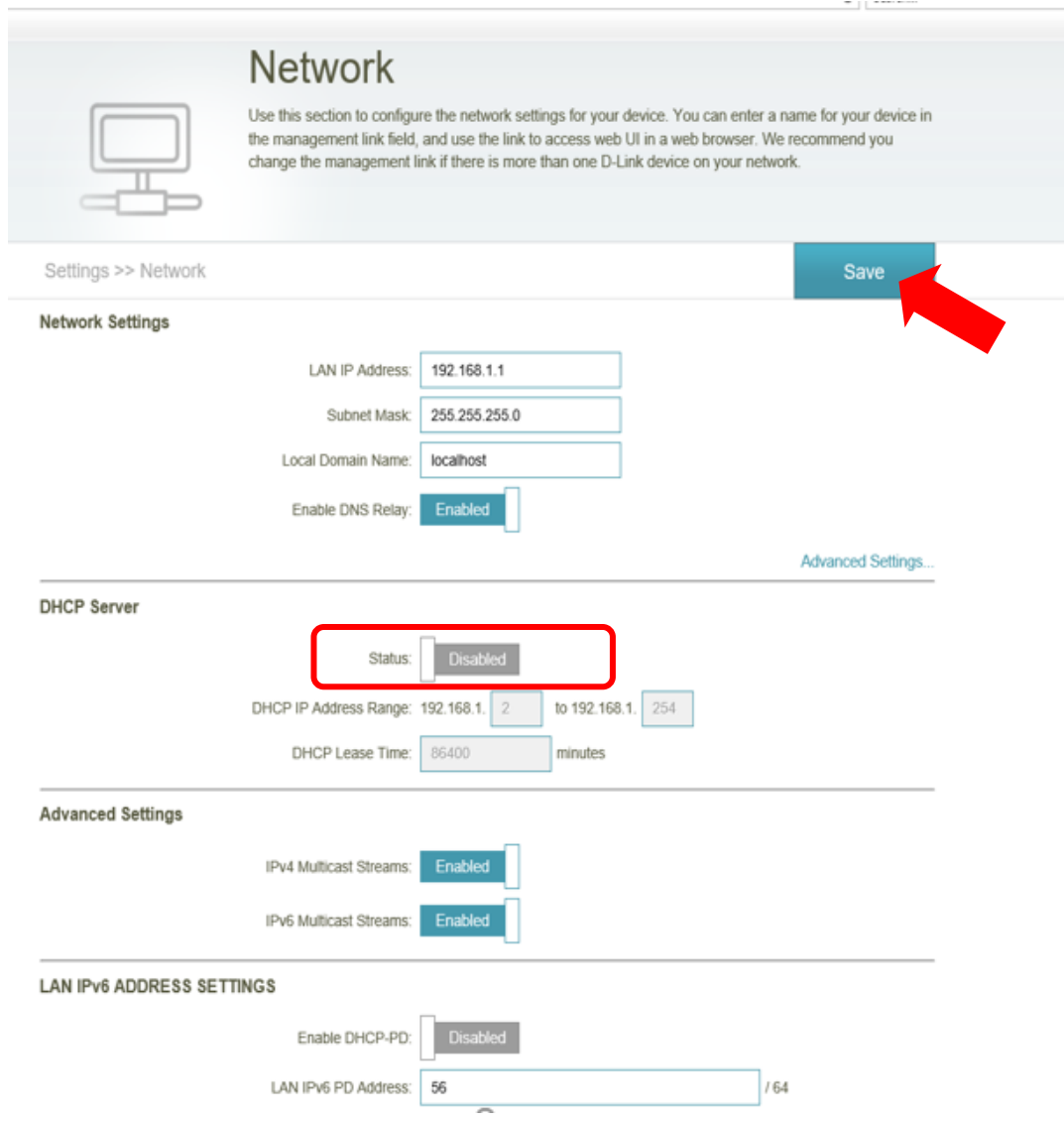

Save settings by pressing on the "Save" button in the top right corner of the window.